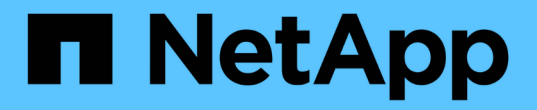

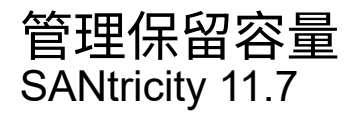

NetApp February 12, 2024

This PDF was generated from https://docs.netapp.com/zh-tw/e-series-santricity-117/sm-storage/howreserved-capacity-works.html on February 12, 2024. Always check docs.netapp.com for the latest.

# 目錄

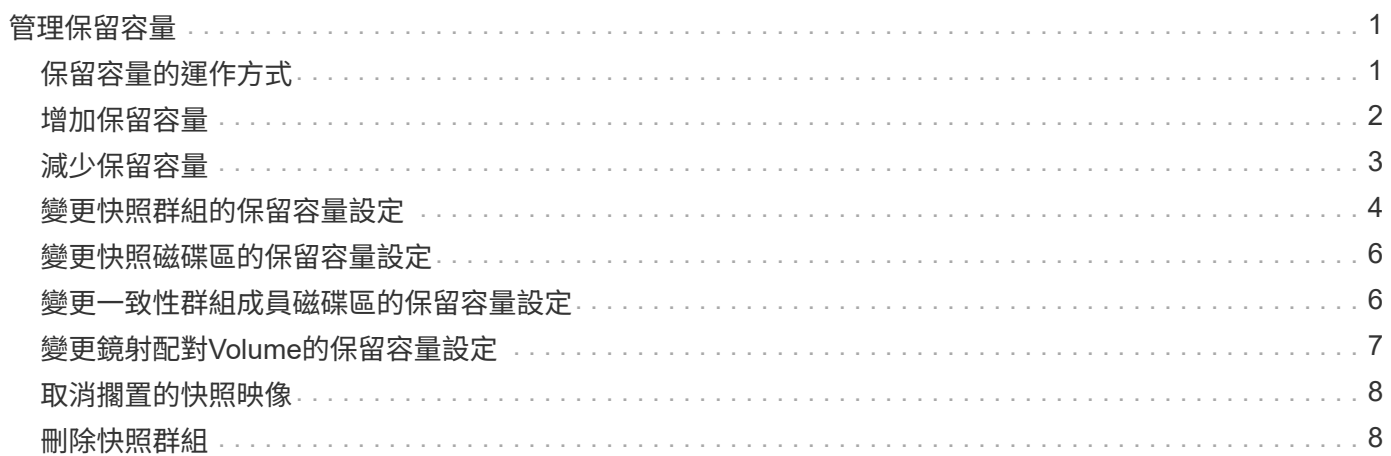

# <span id="page-2-0"></span>管理保留容量

## <span id="page-2-1"></span>保留容量的運作方式

當為磁碟區提供快照或非同步鏡射作業等複本服務作業時、系統會自動建立保留容量。

保留容量的目的是在發生錯誤時、將資料變更儲存在這些磁碟區上。與磁碟區一樣、保留容量是從集區或磁碟區 群組建立。

### 複製使用保留容量的服務物件

保留容量是這些複製服務物件所使用的基礎儲存機制:

- Snapshot群組
- 讀寫快照磁碟區
- 一致性群組成員磁碟區
- 鏡射配對磁碟區

建立或擴充這些複製服務物件時、您必須從集區或Volume群組建立新的保留容量。保留容量通常是基礎磁碟區 的40%、用於快照作業、20%的基礎磁碟區用於非同步鏡射作業。不過、保留容量會因原始資料的變更次數而有 所不同。

### 精簡磁碟區與保留容量

對於精簡磁碟區、如果已達到256 TiB的最大報告容量、您就無法增加容量。請確定精簡磁碟區的保留容量設定 為大於最大報告容量的大小。(精簡磁碟區一律精簡配置、這表示在資料寫入磁碟區時、會分配容量。)

如果您使用集區中的精簡磁碟區來建立保留容量、請檢閱下列有關保留容量的動作和結果:

- 如果精簡磁碟區的保留容量失敗、精簡磁碟區本身就不會自動轉換至「故障」狀態。不過、由於精簡磁碟區 上的所有I/O作業都需要存取保留容量磁碟區、因此I/O作業一律會將檢查條件傳回要求的主機。如果保留容 量磁碟區的基本問題可以解決、保留容量磁碟區會恢復至最佳狀態、精簡磁碟區將會再次運作。
- 如果您使用現有的精簡磁碟區來完成非同步鏡射配對、則該精簡磁碟區會以新的保留容量Volume重新初始 化。在初始同步處理程序期間、只會傳輸主要端上已配置的區塊。

### 容量警示

複製服務物件具有可設定的容量警告和警示臨界值、以及當保留容量已滿時可設定的回應。

當複製服務物件磁碟區的保留容量接近填滿點時、會向使用者發出警示。根據預設、此警示會在保留容量為75% 滿時發出;不過、您可以視需要上下調整此警示點。如果您收到此警示、可以增加當時保留容量磁碟區的容量。 在這方面、每個複製服務物件都可以獨立設定。

### 孤立的保留容量磁碟區

孤立保留容量Volume是一種磁碟區、因為其關聯的複製服務物件已刪除、所以不再儲存複製服務作業的資料。 刪除複製服務物件時、其保留的容量Volume也應該被刪除。但是、保留容量磁碟區無法刪除。

由於任何主機都無法存取孤立的保留容量磁碟區、因此它們是可供回收的候選磁碟區。手動刪除孤立的保留容量 磁碟區、以便將其容量用於其他作業。

System Manager會在首頁的通知區域中、以「回收未使用的容量」訊息提醒您孤立的保留容量磁碟區。您可以 按一下\*回收未使用的容量\*來顯示「回收未使用的容量」對話方塊、您可以在其中刪除孤立的保留容量磁碟區。

#### 保留容量的特性

- 在建立磁碟區期間、必須考量分配給保留容量的容量、以保留足夠的可用容量。
- 保留容量可以小於基本磁碟區(最小大小為8個mib)。
- 有些空間會被中繼資料佔用、但空間極少(192 KiB)、因此在判斷保留容量Volume的大小時、不需要將其 納入考量。
- 保留容量無法從主機直接讀取或寫入。
- 每個讀寫快照磁碟區、快照群組、一致性群組成員磁碟區和鏡射配對磁碟區都有保留容量。

### <span id="page-3-0"></span>增加保留容量

您可以增加保留容量、這是實體配置的容量、用於儲存物件上的任何複製服務作業。

對於Snapshot作業、通常是基礎磁碟區的40%;對於非同步鏡射作業、通常是基礎磁碟區的20%。一般而言、 當您收到儲存物件保留容量已滿的警告時、就會增加保留容量。

開始之前

- 集區或磁碟區群組中的磁碟區必須處於最佳狀態、且不得處於任何修改狀態。
- 可用容量必須存在於您要用來增加容量的資源池或磁碟區群組中。

如果任何集區或Volume群組上不存在可用容量、您可以將未使用磁碟機的未指派容量新增至集區或Volume 群組。

關於這項工作

您只能以8 GiB的增量來增加下列儲存物件的保留容量:

- Snapshot群組
- Snapshot Volume
- 一致性群組成員磁碟區
- 鏡射配對Volume

如果您認為主要磁碟區會經歷許多變更、或是某個複製服務作業的壽命會很長、請使用高百分比。

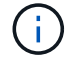

您無法為唯讀的快照磁碟區增加保留容量。只有讀寫快照磁碟區需要保留容量。

#### 步驟

- 1. 選取功能表:Storage[集區與Volume群組]。
- 2. 選取\*保留容量\*索引標籤。

3. 選取您要增加保留容量的儲存物件、然後按一下\*增加容量\*。

此時會出現「增加保留容量」對話方塊。

4. 使用微調方塊來調整容量百分比。

如果包含所選儲存物件的資源池或Volume群組中不存在可用容量、且儲存陣列具有Unassigned Capacity、 您可以建立新的資源池或Volume群組。然後您可以使用該集區或Volume群組上的新可用容量、重試此作 業。

5. 按一下\*「增加\*」。

#### 結果

System Manager會執行下列動作:

- 增加儲存物件的保留容量。
- 顯示新增的保留容量。

### <span id="page-4-0"></span>減少保留容量

您可以使用「降低容量」選項來減少下列儲存物件的保留容量:Snapshot群組、Snapshot Volume和一致性群組成員Volume。您只能減少保留容量、以增加容量所需的金額為準。

#### 開始之前

- 儲存物件必須包含多個保留容量Volume。
- 儲存物件不得為鏡射配對Volume。
- 如果儲存物件是快照磁碟區、則必須是停用的快照磁碟區。
- 如果儲存物件是快照群組、則不得包含任何相關的快照映像。

關於這項工作

請檢閱下列準則:

- 您只能以新增保留容量磁碟區的相反順序來移除保留容量磁碟區。
- 您無法減少快照磁碟區的保留容量、因為該快照磁碟區沒有任何關聯的保留容量。只有讀寫快照磁碟區需要 保留容量。

#### 步驟

- 1. 選取功能表:Storage[集區與Volume群組]。
- 2. 按一下\*保留容量\*索引標籤。
- 3. 選取您要減少保留容量的儲存物件、然後按一下\*降低容量\*。

「減少保留容量」對話方塊隨即出現。

4. 選取您要減少保留容量的容量量、然後按一下\*減少\*。

#### 結果

System Manager會執行下列動作:

- 更新儲存物件的容量。
- 顯示新更新的儲存物件保留容量。
- 當您減少快照磁碟區的容量時、System Manager會自動將快照磁碟區轉換為「已停用」狀態。「停用」表 示快照磁碟區目前未與快照映像相關聯、因此無法指派給I/O主機

# <span id="page-5-0"></span>變更快照群組的保留容量設定

您可以變更快照群組的設定、以變更其名稱、自動刪除設定、允許的最大快照映像數、系 統管理員傳送保留容量警示通知的百分比點、或是保留容量達到其定義的最大百分比時所 使用的原則。

在建立快照群組期間、系統會建立保留容量、以儲存群組中所有快照映像的資料。

步驟

- 1. 選取功能表:Storage[集區與Volume群組]。
- 2. 按一下\*保留容量\*索引標籤。
- 3. 選取您要編輯的快照群組、然後按一下「檢視**/**編輯設定」。

此時將出現Snapshot Group Settings(快照組設置)對話框。

4. 視需要變更快照群組的設定。

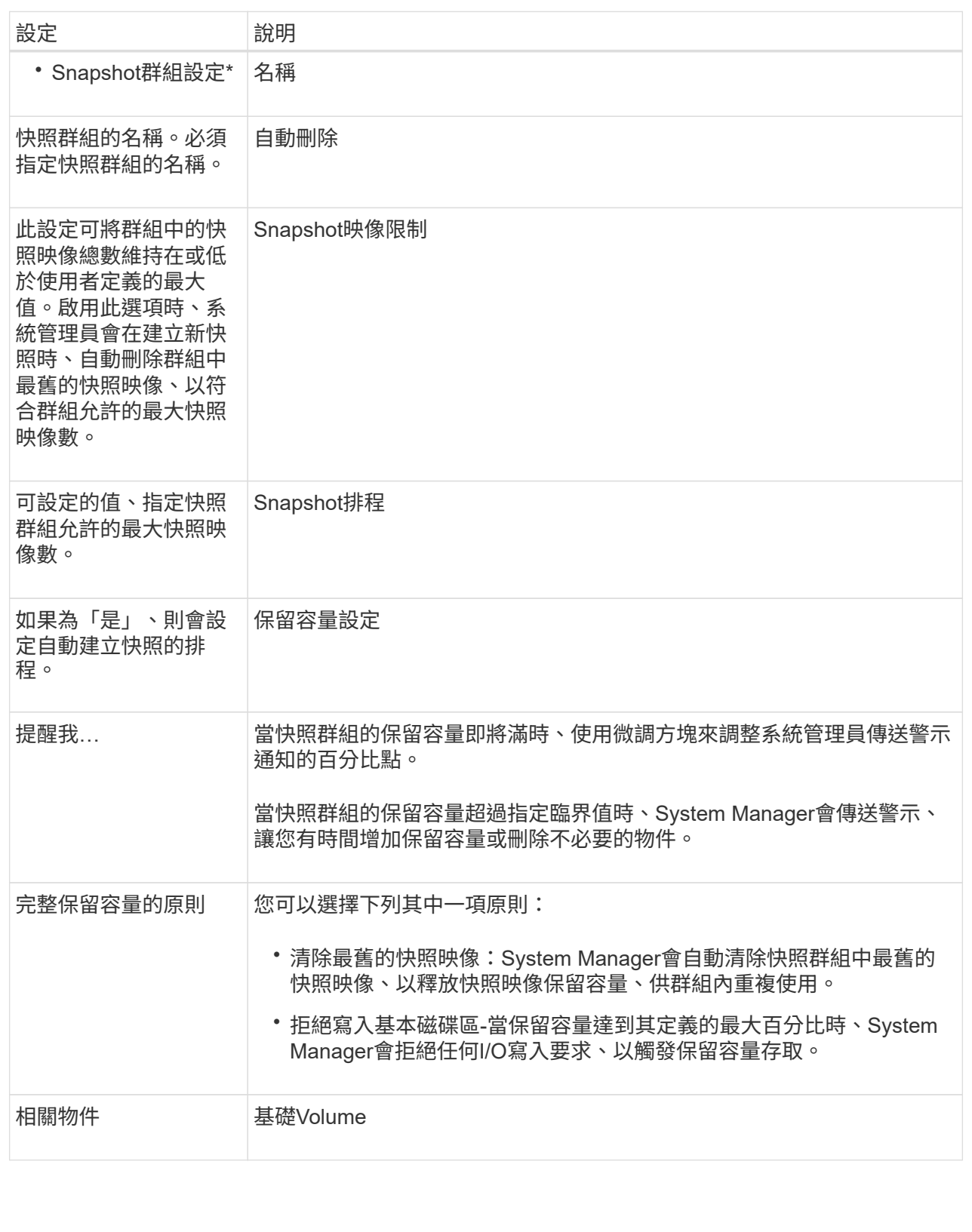

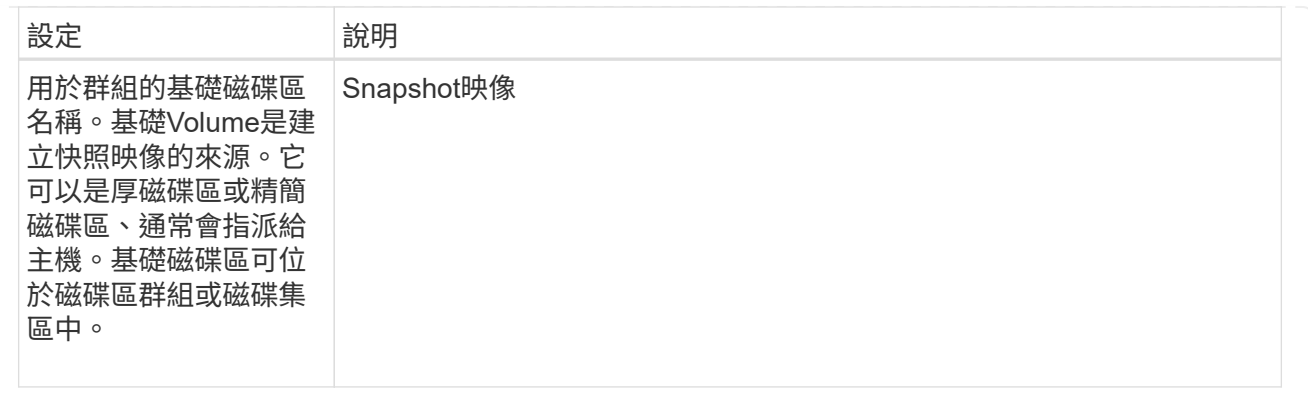

5. 按一下「儲存」、將您的變更套用至快照群組設定。

## <span id="page-7-0"></span>變更快照磁碟區的保留容量設定

您可以變更快照磁碟區的設定、以調整當快照磁碟區的保留容量即將滿時、系統傳送警示 通知的百分比點。

步驟

- 1. 選取功能表:Storage[集區與Volume群組]。
- 2. 按一下\*保留容量\*索引標籤。
- 3. 選取您要編輯的快照磁碟區、然後按一下「檢視**/**編輯設定」。

此時會出現Snapshot Volume保留容量設定對話方塊。

4. 視需要變更快照磁碟區的保留容量設定。

欄位詳細資料

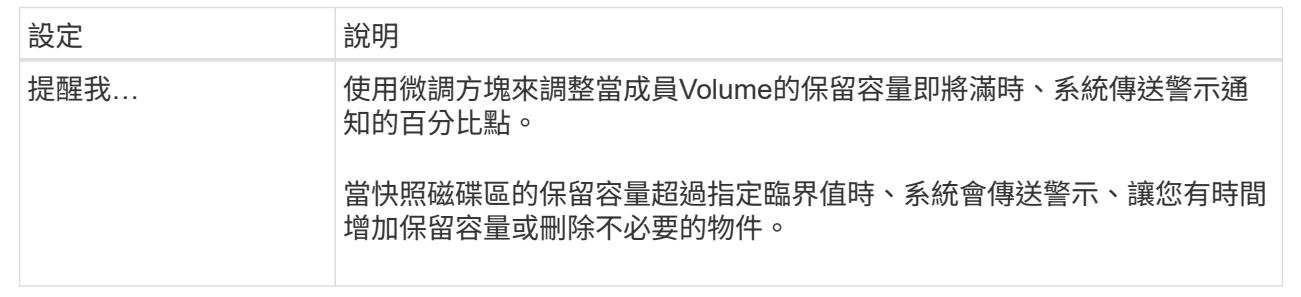

5. 按一下「儲存」、將您的變更套用至快照磁碟區保留容量設定。

# <span id="page-7-1"></span>變更一致性群組成員磁碟區的保留容量設定

您可以變更一致性群組成員磁碟區的設定、以調整系統管理員在成員磁碟區的保留容量即 將滿時傳送警示通知的百分比點、並變更保留容量達到其定義上限時所使用的原則 百分 比。

關於這項工作

變更個別成員磁碟區的保留容量設定、也會變更與一致性群組相關聯之所有成員磁碟區的保留容量設定。

#### 步驟

- 1. 選取功能表:Storage[集區與Volume群組]。
- 2. 按一下\*保留容量\*索引標籤。
- 3. 選取您要編輯的一致性群組成員磁碟區、然後按一下「檢視**/**編輯設定」。

「成員Volume保留容量設定」對話方塊隨即出現。

4. 視需要變更成員磁碟區的保留容量設定。

欄位詳細資料

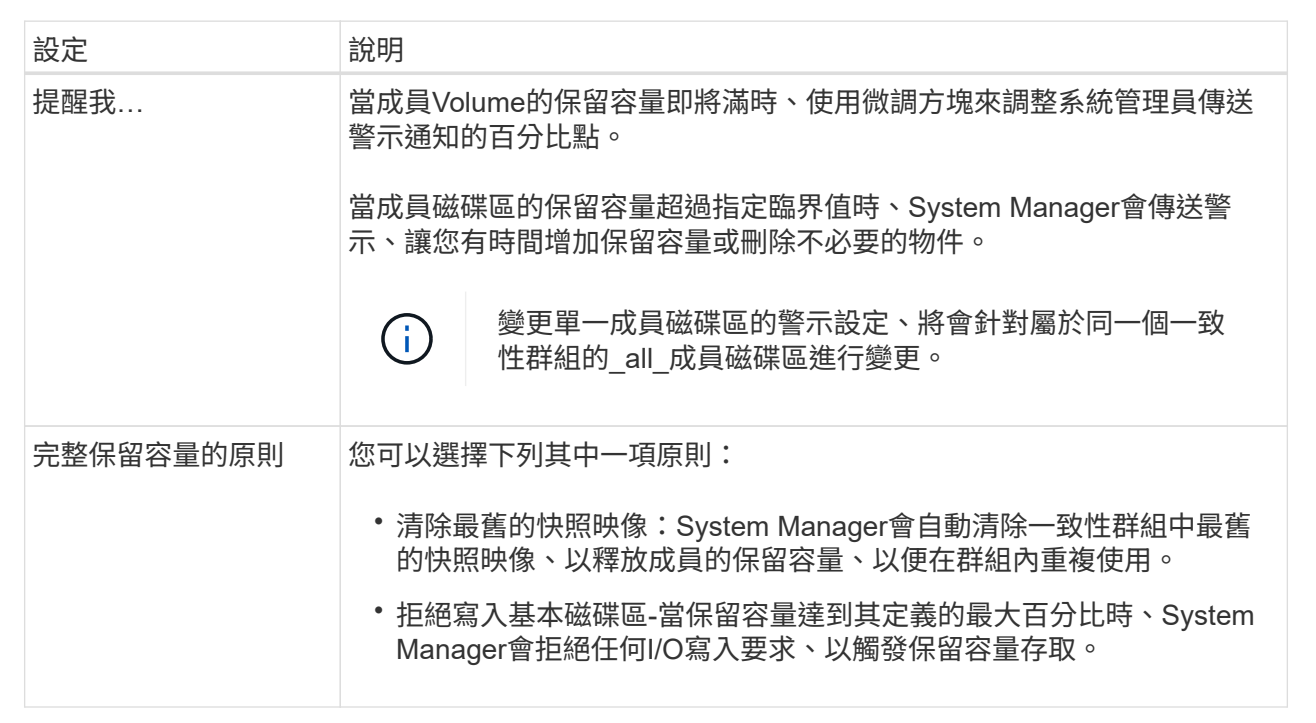

5. 按一下「儲存」以套用您的變更。

結果

System Manager會變更成員磁碟區的保留容量設定、以及一致性群組中所有成員磁碟區的保留容量設定。

# <span id="page-8-0"></span>變更鏡射配對**Volume**的保留容量設定

您可以變更鏡射配對磁碟區的設定、以調整當鏡射配對磁碟區的保留容量即將滿時、系統 管理員傳送警示通知的百分比點。

#### 步驟

- 1. 選取功能表:Storage[集區與Volume群組]。
- 2. 選取\*保留容量\*索引標籤。

3. 選取您要編輯的鏡射配對Volume、然後按一下\*檢視/編輯設定\*。

「鏡射配對Volume保留容量設定」對話方塊隨即出現。

4. 視需要變更鏡射配對磁碟區的保留容量設定。

#### 欄位詳細資料

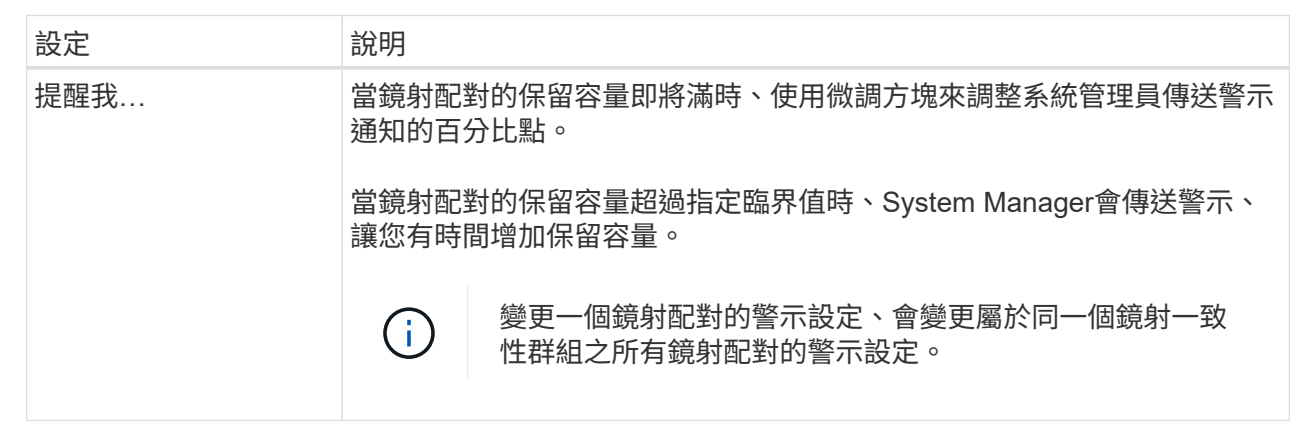

5. 按一下「儲存」以套用您的變更。

### <span id="page-9-0"></span>取消擱置的快照映像

您可以在待處理的快照映像完成之前取消該映像。快照非同步發生、快照狀態會擱置、直 到快照完成為止。快照映像會在同步作業完成後立即完成。

關於這項工作

快照映像因為下列並行情況而處於「Pending」(擱置)狀態:

- 包含此快照映像之一致性群組的快照群組或一或多個成員磁碟區的基礎磁碟區、是非同步鏡射群組的成員。
- 磁碟區目前正處於非同步鏡射同步作業中。

步驟

- 1. 選取功能表:Storage[集區與Volume群組]。
- 2. 按一下\*保留容量\*索引標籤。
- 3. 選取您要取消擱置中快照映像的快照群組、然後按一下功能表:「Uncommon Tasks(非經常工作)」(「 取消擱置中的快照映像」)。
- 4. 按一下「是」以確認您要取消擱置的快照映像。

### <span id="page-9-1"></span>刪除快照群組

當您想要永久刪除快照群組的資料並將其從系統中移除時、請刪除該快照群組。刪除快照 群組會重新宣告保留容量、以便在集區或磁碟區群組中重複使用。

關於這項工作

刪除快照群組時、也會刪除群組中的所有快照映像。

#### 步驟

- 1. 選取功能表:Storage[集區與Volume群組]。
- 2. 按一下\*保留容量\*索引標籤。
- 3. 選取您要刪除的快照群組、然後按一下功能表:Uncommon Tasks(非常見工作)[Delete snapshot group( 刪除快照群組)]。

此時將出現Confirm Delete Snapshot Group(確認刪除快照組)對話框。

4. 類型 delete 以確認。

### 結果

System Manager會執行下列動作:

- 刪除與快照群組相關聯的所有快照映像。
- 停用與快照群組映像相關聯的任何快照磁碟區。
- 刪除快照群組的保留容量。

#### 版權資訊

Copyright © 2024 NetApp, Inc. 版權所有。台灣印製。非經版權所有人事先書面同意,不得將本受版權保護文件 的任何部分以任何形式或任何方法(圖形、電子或機械)重製,包括影印、錄影、錄音或儲存至電子檢索系統 中。

由 NetApp 版權資料衍伸之軟體必須遵守下列授權和免責聲明:

此軟體以 NETAPP「原樣」提供,不含任何明示或暗示的擔保,包括但不限於有關適售性或特定目的適用性之 擔保,特此聲明。於任何情況下,就任何已造成或基於任何理論上責任之直接性、間接性、附隨性、特殊性、懲 罰性或衍生性損害(包括但不限於替代商品或服務之採購;使用、資料或利潤上的損失;或企業營運中斷),無 論是在使用此軟體時以任何方式所產生的契約、嚴格責任或侵權行為(包括疏忽或其他)等方面,NetApp 概不 負責,即使已被告知有前述損害存在之可能性亦然。

NetApp 保留隨時變更本文所述之任何產品的權利,恕不另行通知。NetApp 不承擔因使用本文所述之產品而產 生的責任或義務,除非明確經過 NetApp 書面同意。使用或購買此產品並不會在依據任何專利權、商標權或任何 其他 NetApp 智慧財產權的情況下轉讓授權。

本手冊所述之產品受到一項(含)以上的美國專利、國外專利或申請中專利所保障。

有限權利說明:政府機關的使用、複製或公開揭露須受 DFARS 252.227-7013(2014 年 2 月)和 FAR 52.227-19(2007 年 12 月)中的「技術資料權利 - 非商業項目」條款 (b)(3) 小段所述之限制。

此處所含屬於商業產品和 / 或商業服務(如 FAR 2.101 所定義)的資料均為 NetApp, Inc. 所有。根據本協議提 供的所有 NetApp 技術資料和電腦軟體皆屬於商業性質,並且完全由私人出資開發。 美國政府對於該資料具有 非專屬、非轉讓、非轉授權、全球性、有限且不可撤銷的使用權限,僅限於美國政府為傳輸此資料所訂合約所允 許之範圍,並基於履行該合約之目的方可使用。除非本文另有規定,否則未經 NetApp Inc. 事前書面許可,不得 逕行使用、揭露、重製、修改、履行或展示該資料。美國政府授予國防部之許可權利,僅適用於 DFARS 條款 252.227-7015(b) (2014年2月) 所述權利。

商標資訊

NETAPP、NETAPP 標誌及 <http://www.netapp.com/TM> 所列之標章均為 NetApp, Inc. 的商標。文中所涉及的所 有其他公司或產品名稱,均為其各自所有者的商標,不得侵犯。